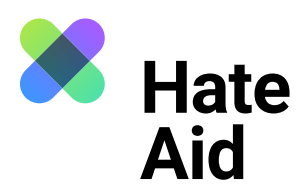

# **Wie dokumentiere ich Hatespeech**

# **auf TikTok?**

Um Hass rechtssicher zu dokumentieren, musst du einen Screenshot (ein Bildschirmfoto) vom Hasstext anfertigen.

Die Screenshots dienen als **Beweismittel.** Sie dokumentieren, **wo, wann, wer, was** geschrieben hat.

Neben dem Hasskommentar muss der Screenshot auch das Datum und die Uhrzeit der Veröffentlichung sowie den (User-)Namen der\*des mutmaßlichen Täterin\*Täters enthalten.

Für die meisten Windows-Computer funktioniert hier die Tastenkombination **Alt + Druck + Strg.** Für Apple ist **Cmd + Shift + 3** die Tastenkombination. Ausführliche Anleitungen, wie Du einen Screenshot machen kannst, findest du z. B. [hier für Mac](https://www.macwelt.de/a/screenshots-am-mac-erstellen-so-geht-s,3209346), [hier für Windows](https://support.microsoft.com/de-de/windows/aufnehmen-von-screenshots-mithilfe-des-snipping-tools-00246869-1843-655f-f220-97299b865f6b) und [hier für Linux.](https://www.linux-community.de/ausgaben/linuxuser/2010/12/schnell-und-bequem-screenshots-erstellen/) Zudem ist es sinnvoll, einen weiteren Screenshot anzufertigen, um **Datum und Uhrzeit der Aufnahme** des Hasskommentars festzuhalten. Das geht am einfachsten mit dem Browser Plug-in **Atomshot**. Falls das Programm bei dir nicht funktioniert, reicht es auch wenn Uhrzeit und Datum auf deinem Bildschirm zu sehen sind. Wie man Atomshot herunterlädt, könnt ihr [hier](https://ggr-law.com/screenshot-tool-beweise-atomshot/) nachlesen. Eine Anleitung zur Nutzung von Atomshot gibt es [hier.](https://www.youtube.com/watch?v=wSBBzVOrsC0) Wichtig: Atomshot funktioniert nur im Chrome Browser.

### **Schritt 1: Kontext sichern**

Die Dokumentation eines Hasstextes erfolgt am besten so, dass dieser direkt unter dem Beitrag steht, auf den er sich bezieht. Es muss deutlich werden, gegen wen sich der Hasskommentar richtet und dass er nicht etwa auf einen der anderen Kommentare innerhalb der Diskussion antwortet.

Bei TikTok gibt es mehrere Möglichkeiten dies zu tun:

- 1. Ist der zu sichernde Inhalt **Teil des Videos**, kann dieses über den kleinen "Teilen"-Button auf dem Speicher des Handys gesichert werden.
- 2. Geht es um einen **Kommentar zu dem Video** kann dieses über einen Screenshot gesichert werden. Das funktioniert von Handy zu Handy unterschiedlich. Bei der App-Version von TikTok ist die Bildschirmfläche leider so begrenzt, dass mit offener Kommentarspalte das Video nicht mehr ersichtlich ist. Hier ist es also sinnvoll das Video zu sichern und einen Screenshot des Kommentars aufzunehmen.

Es kann sein, dass der Screenshot in der Zwischenablage verschwindet. Dann muss der Screenshot einfach direkt über **Strg + V** bzw. **Cmd + V** in ein Worddokument eingefügt werden. Schließe alle Fenster, die du nicht auf dem Screenshot sichtbar haben willst.

Auch bei Privatnachrichten ist es wichtig, dass der Kontext klar wird, der die Hassnachricht ausgelöst hat. Dies kann zum Beispiel ein öffentlicher Post oder Kommentar sein.

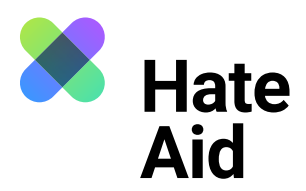

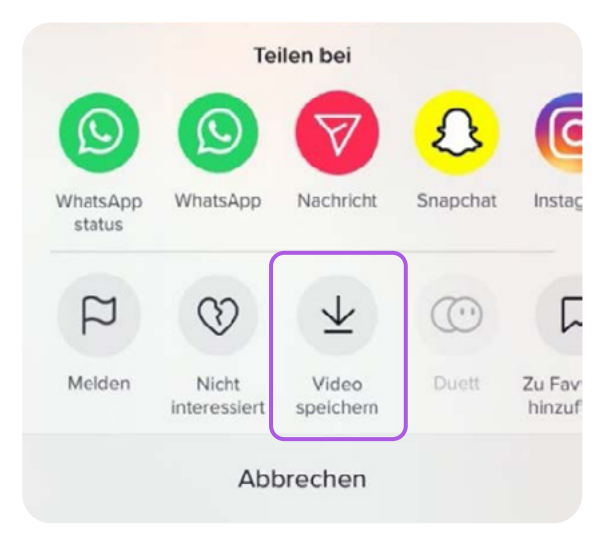

Quelle: TikTok

## **Schritt 2: Datum und Uhrzeit sichern**

Auch die Feststellung der Uhrzeit/Datum eines Kommentars ist schwer möglich. Nur das Datum wird neben dem Kommentar klein angezeigt. Auch bei den Videos wird nur das Datum des Hochladens angezeigt.

#### **Schritt 3: Inhalt des Kommentars**

Kopiere und speichere den Kommentar, den Profilnamen der\*des Täterin\* Täters sowie die URL des Kommentars, des Videos und des Profils in Textform, z. B. in einem Word-Dokument ab.

### **Schritt 4: Sichern des Täter\*innenprofils**

Das Profil des\*r Täters\*in muss ebenfalls gesichert werden. Mit Klick auf Namen oder Profilbild gelangst du zum Profil der Person. Nimm einen Screenshot auf. Kopiere und speichere außerdem weiterführende Links, die Auskunft über die Identität geben könnten.

# **Schritt 5: Meldeformular ausfüllen**

Alle gesammelten Beweise müssen in unser [Meldeformular](https://hateaid.org/meldeformular/) eingetragen werden.

Hier kann man das Video herunterladen. Nicht alle Nutzer\*innen haben diese Funktion aktiviert. Falls sie nicht aktiviert ist, sollte man das Video über die Funktion "Link kopieren" sichern.